## **Appointly - WooCommerce Appointment Booking & Scheduler Plugin**

- by: Extendons
- extendons.com/
- email: [info@extendons.com](mailto:info@extendons.com)

#### **1 Installation Guide**

This is a quick guide on installation, and updating.

#### **1.1 Plugin Installation**

To install WooCommerce Product plugin you must have a working and latest version of WordPress and WooCommerce plugin already installed. For information on installing the WordPress , please see the WordPress Codex - [Installing WordPress.](http://codex.wordpress.org/Installing_WordPress) For installing the WooCommerce and configure the shop please visit the following link [WooThemes -](https://docs.woothemes.com/document/installing-uninstalling-woocommerce/) [Installing WooCommerce.](https://docs.woothemes.com/document/installing-uninstalling-woocommerce/)

• Now the next step is the **Appointly - WooCommerce Appointment Booking & Scheduler Plugin**. In the full .ZIP archive you have downloaded from Codecanyon.net. This file is the installable .ZIP archive you can install via WordPress.

Now is time to install **Appointly - WooCommerce Appointment Booking & Scheduler Plugin**, please read these steps carefully.

#### **Installing from WordPress**

Follow the steps bellow to install from WordPress Admin Dashboard

- Navigate to Plugins
- Click Install Plugins and click Add New
- Click the Upload Plugin button
- Navigate the .ZIP on your computer and click Install Now
- When installation is done please click Activate to activate plugin

#### **Installing using FTP**

Follow the steps bellow to install using FTP

- Unzip the provided .ZIP file to a desired location on your computer. These extracted files will be uploaded later via FTP
- Connect to your server via FTP (Use FileZilla or any other FTP client)
- Navigate to /wp-content/plugins/ server directory
- Locate the local directory where you have unzipped the archive
- Upload local folder to remote /wp-content/plugins/
- To activate the newly installed plugin navigate to Plugins and click the Activate button within the **Appointly - WooCommerce Appointment Booking & Scheduler Plugin**

## **1.2 Plugin Updates**

## **Update from WordPress Admin**

Follow the steps bellow to update from WordPress Admin Dashboard

- Navigate to Plugins
- Find the currently installed **Appointly - WooCommerce Appointment Booking & Scheduler Plugin** and click Deactivate
- After deactivation click Delete to remove the old version (your saved setting will not be lost)
- Click Install Plugins and click Add New
- Click the Upload Plugin button
- Navigate the new version archive .ZIP file on your computer and click Install Now
- When installation is done please click Activate to activate plugin

#### **Update using FTP**

Follow the steps bellow to update using FTP

- Unzip the new version archive .ZIP file to a desired location on your computer. These extracted files will be uploaded later via FTP
- Connect to your server via FTP (Use FileZilla or any other FTP client)
- Navigate to /wp-content/plugins/ server directory and delete the current plugin folder
- Locate the local directory where you have unzipped the new version archive .ZIP file
- Upload local folder to remote /wp-content/plugins/

## **2 User Guide**

After installation of plugin, login to admin panel and flush your cache storage.

## **2.1 How to Configure the Plugin**

At the backend go to "Appointments > Settings". Here you will the following:

#### **Map (Product Page)**

- **Enable/Disable map**
- **Google map API Key**

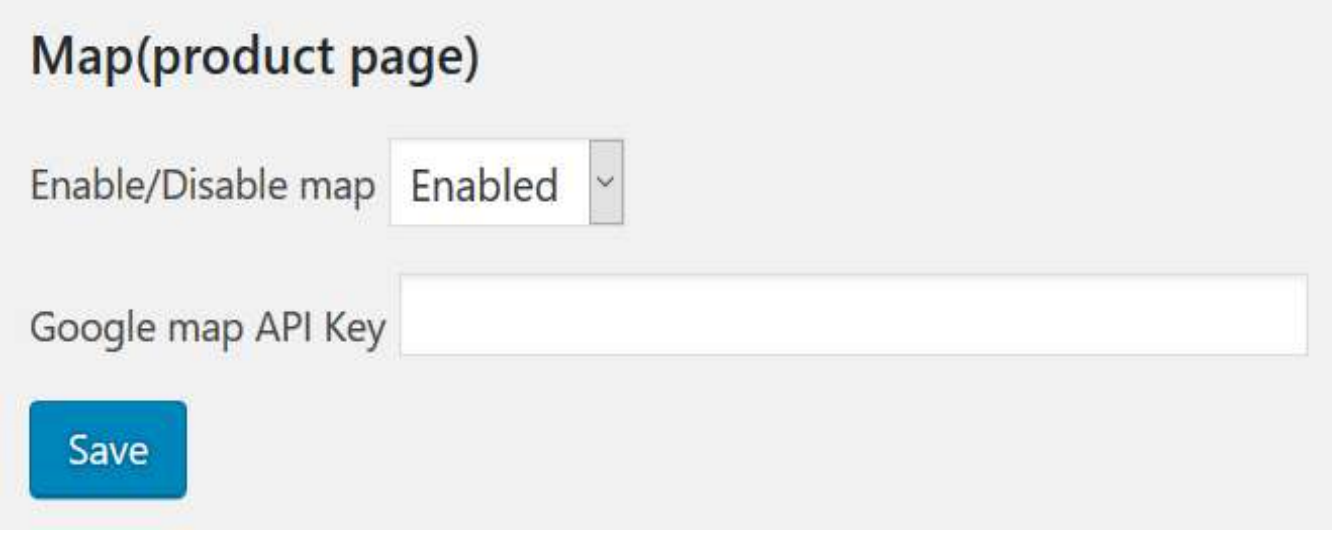

#### **Email Notifications Settings**

- **Booking Notifications:** Enable/Disable email notifications
- **Sender Name**
- **Sender Email**

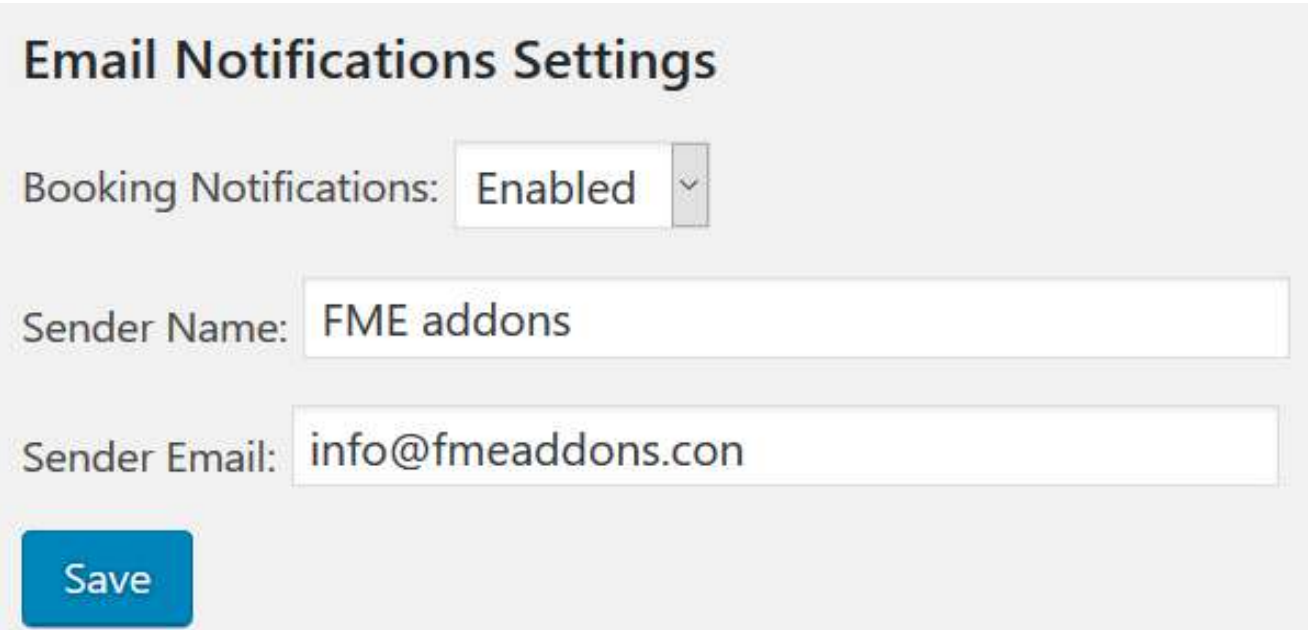

## **Calendar Appointments Colors**

- **Pending Payment**
- **Processing**
- **Waiting**
- **On Hold**
- **Completed**
- **Cancelled**
- **Refunded**
- **Failed**

# **Calendar Appointments colors**

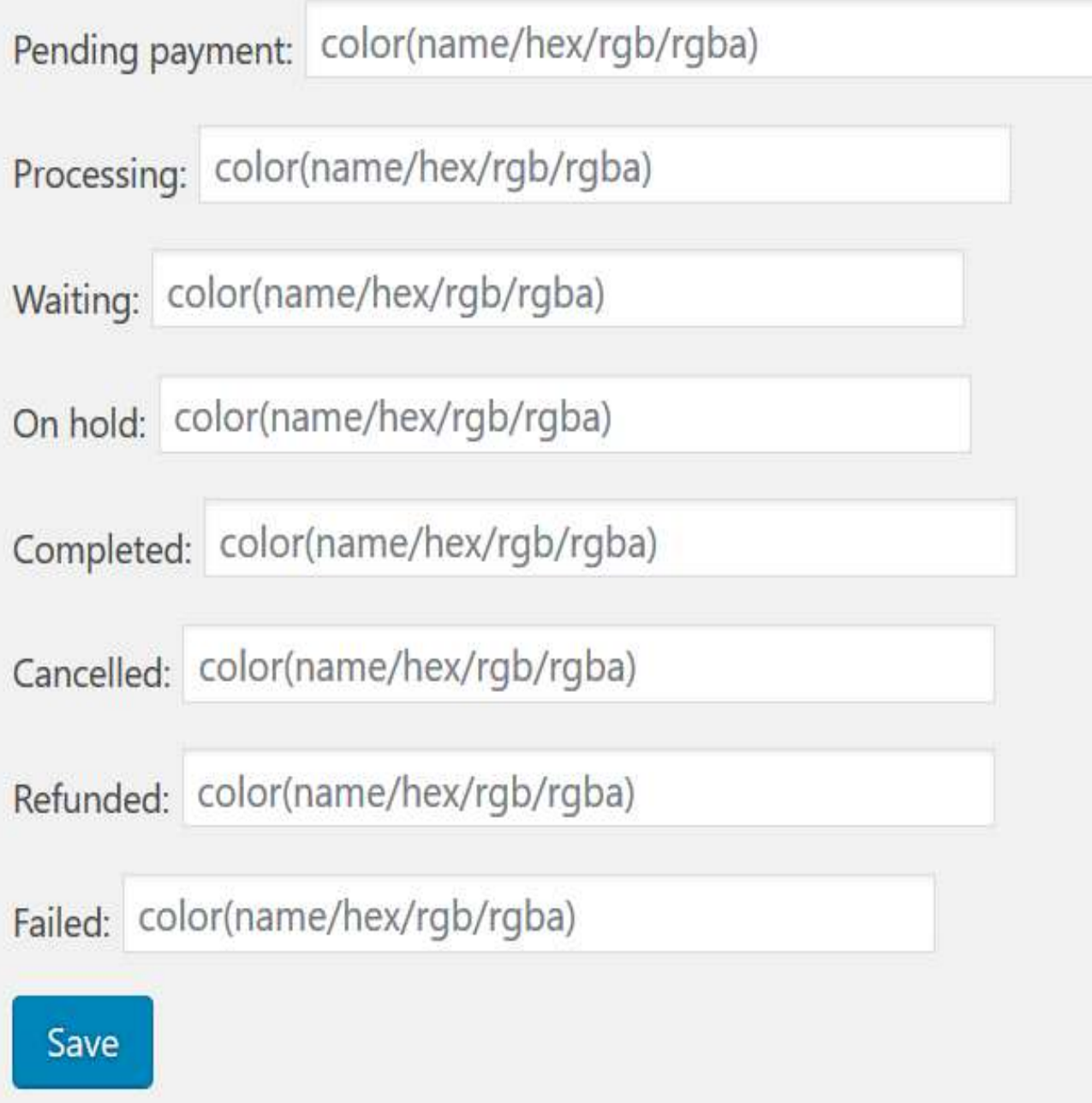

## **Waiting List**

• **Waiting List Status:** Enable/Disable waiting list

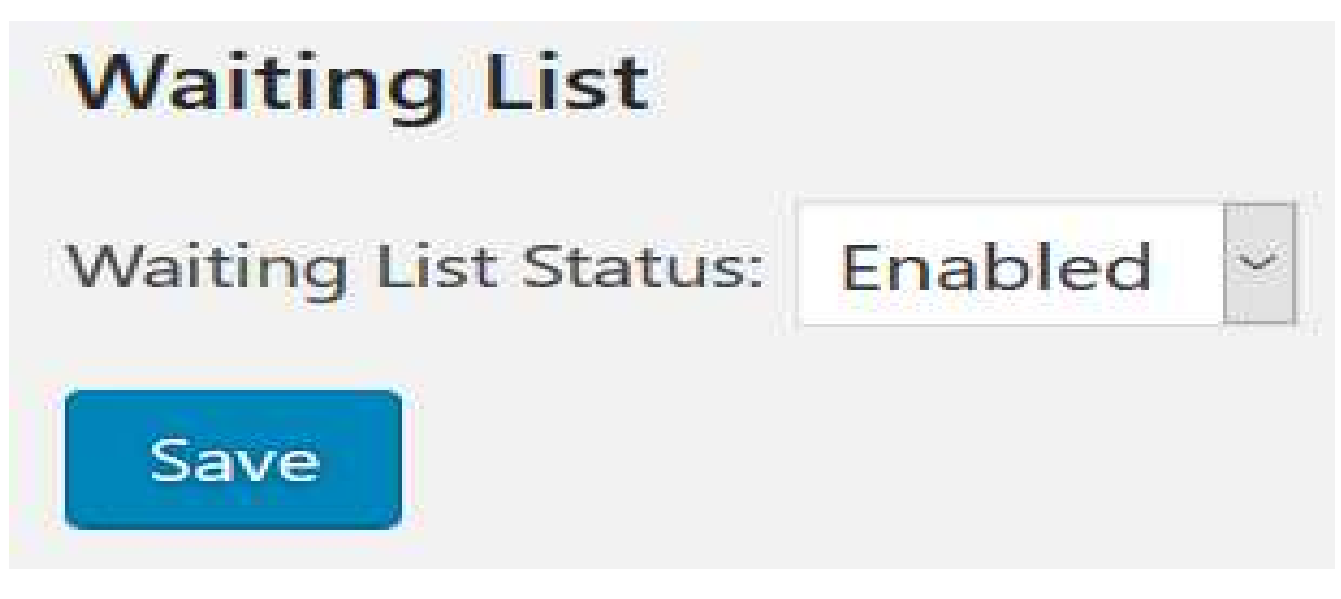

## **2.2 How to Add / Edit Appointable Product**

#### **Step 1: Go to Add New at the Backend**

At the backend got to "Add New" at the backend. You can go there from the Products tab.

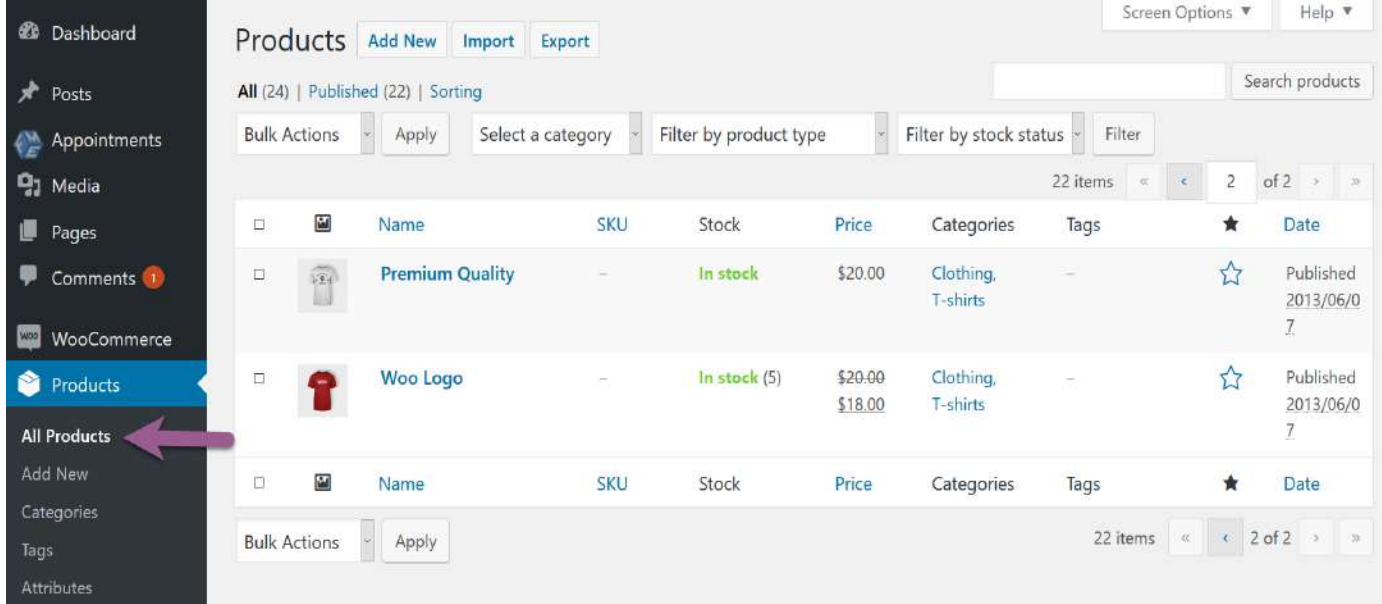

#### **Step 2: Fill Product Information**

Fill your bookable products required infromation. For the purpose of the demo we have added the following.

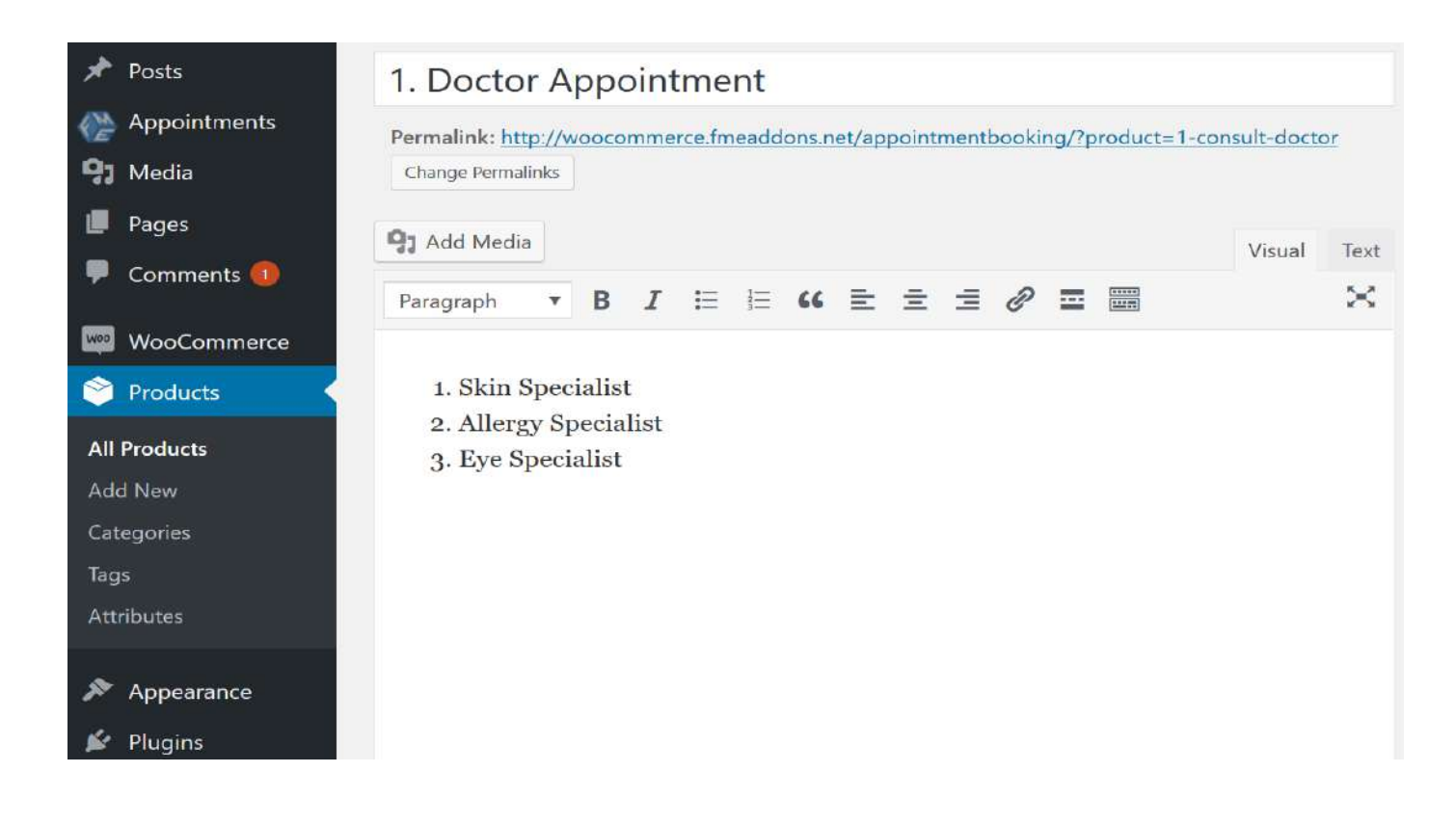

#### **Step 3: Fill Appoinment Information**

Scrool down and you will find Product data, choose "Appointment" there. Each tab highlighted will have appointment optons. For the purpose of this demo we have added the following. Also we have assigned an image for the product as well.

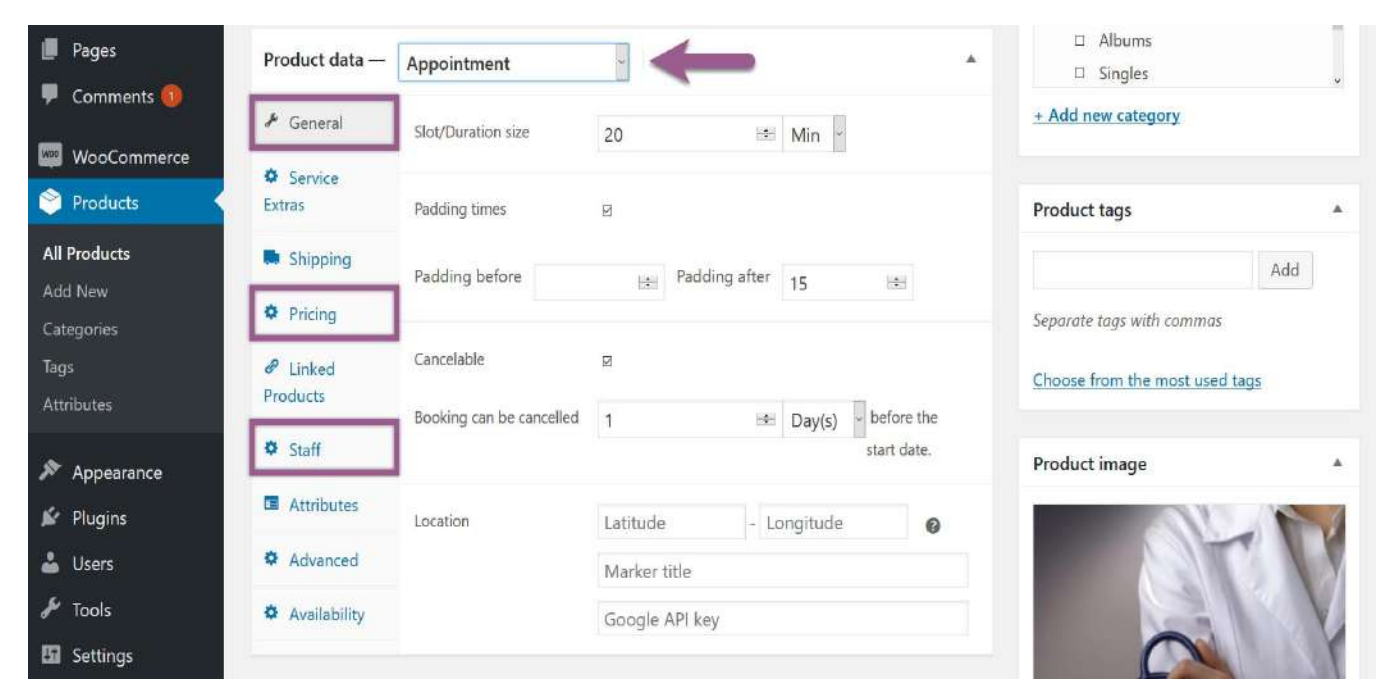

#### **Step 4: Frontend**

Now at the frontend we will find the following. You can always go back and edit this infrmation.

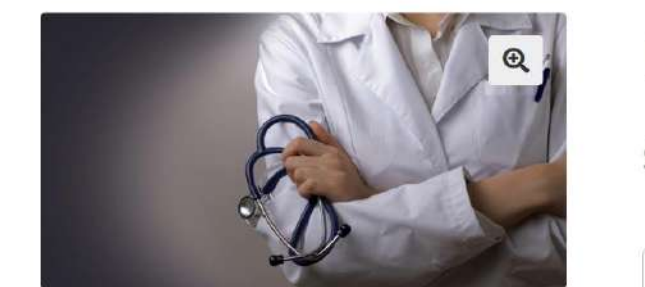

# 1. Doctor Appointment \$50.00

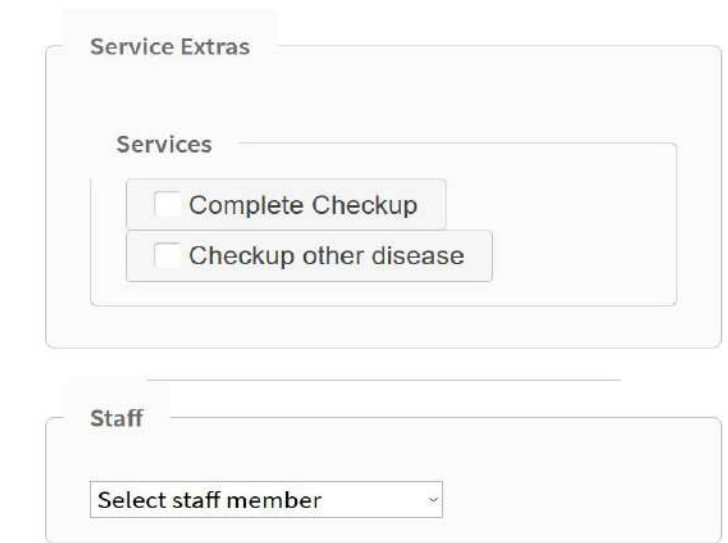

## **2.3 How Can Staff Members View Their Appointments**

#### **Go to MY Calander at My Accounts Page**

At "My Calander" on "My Accounts" page all staff members will be able to view the appointments in a Google Calander as shown below.

备 Home > My Account

## My Account

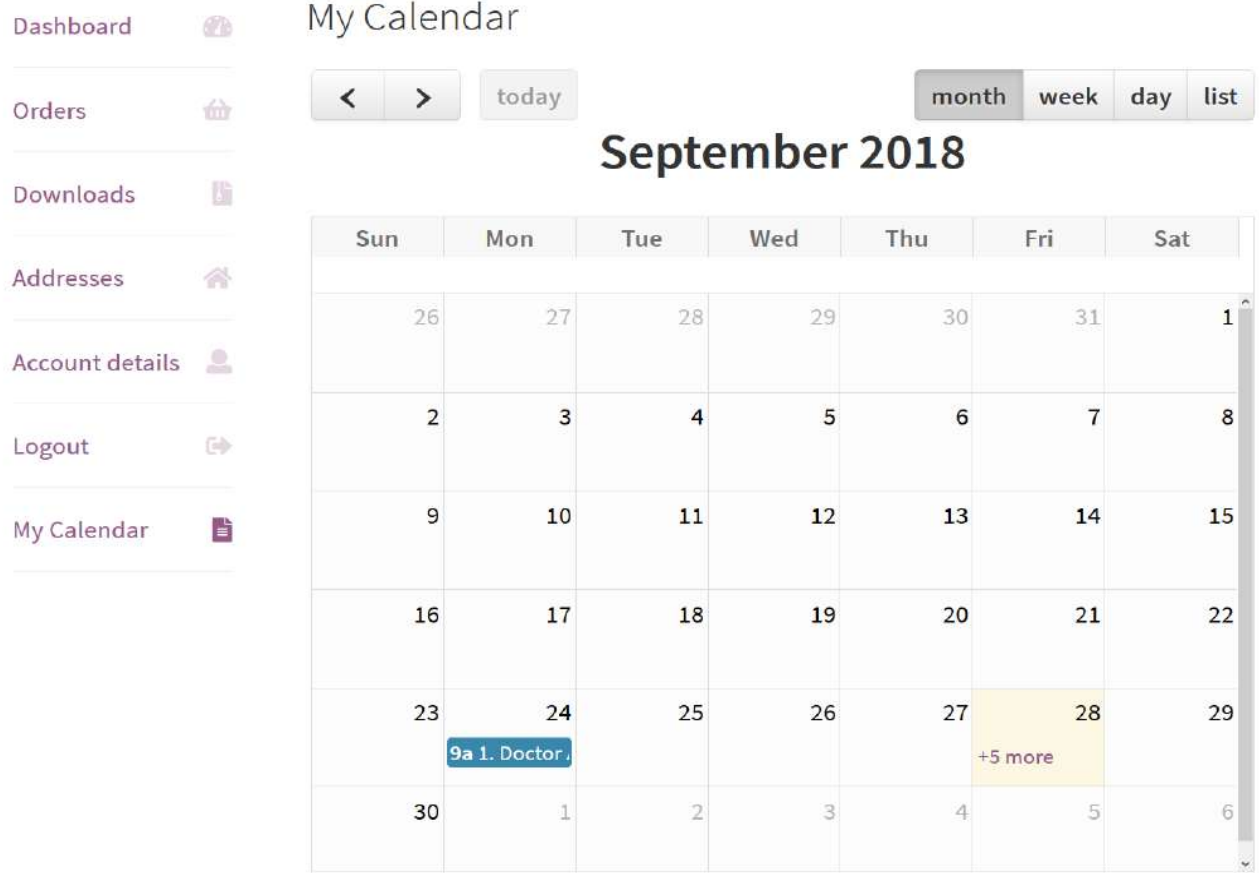

## **2.4 How to View / Edit Appointments**

## **Step 1: Go to Appointments at the Backend**

At the backend got to "Appointments" at the backend. Here you will find all the booked appointments. Check on any appoiment to proceed.

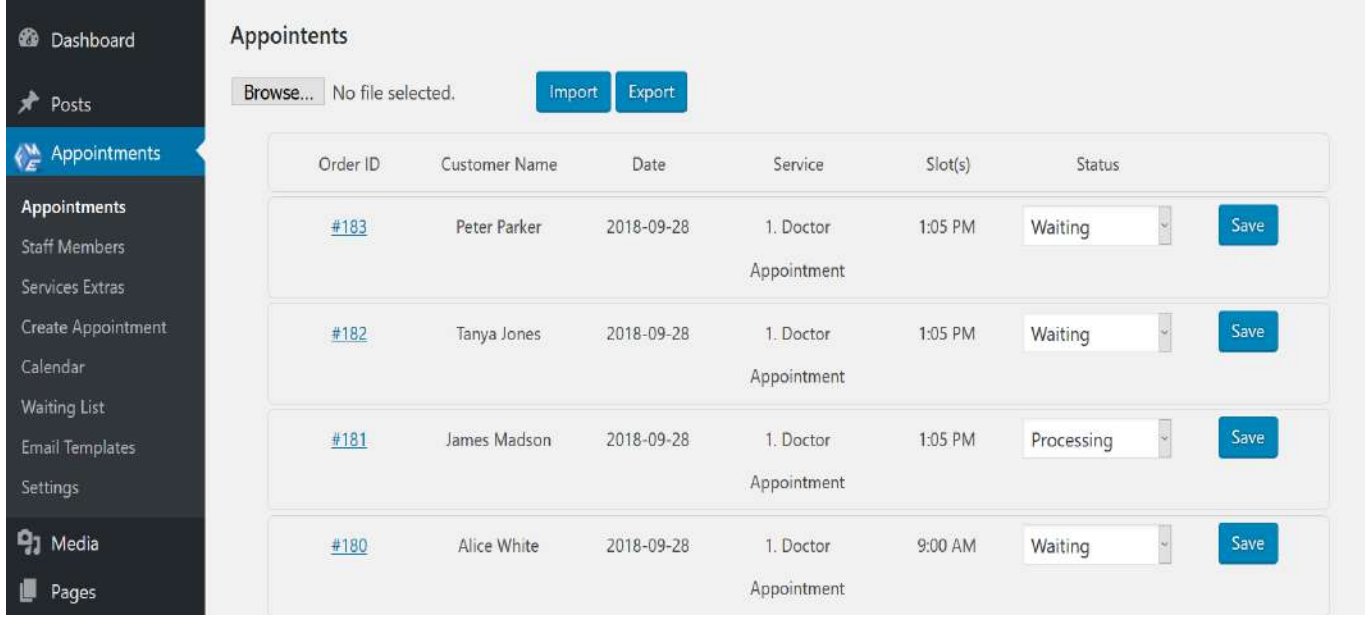

## **Step 2: Appointment Details**

Now here you can edit the appointment information and change it's status as per your requirement as shown below.

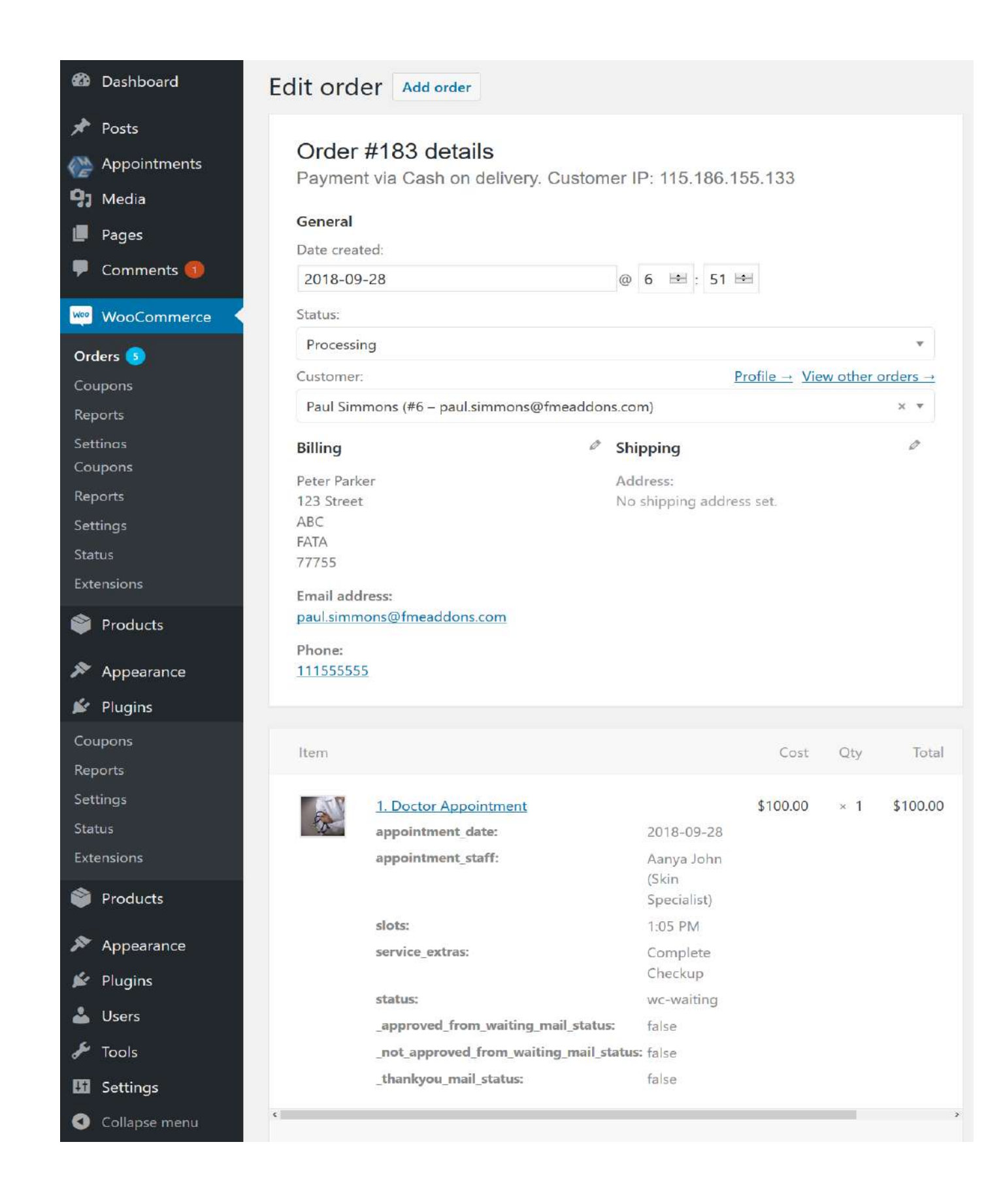

## **How to Add / Edit Staff Members**

#### **Step 1: Go to Staff Members at the Backend**

At the backend got to "Staff Members" at the backend. Here you will find all the staff members. Check on the "Add Staff Member" button to continue.

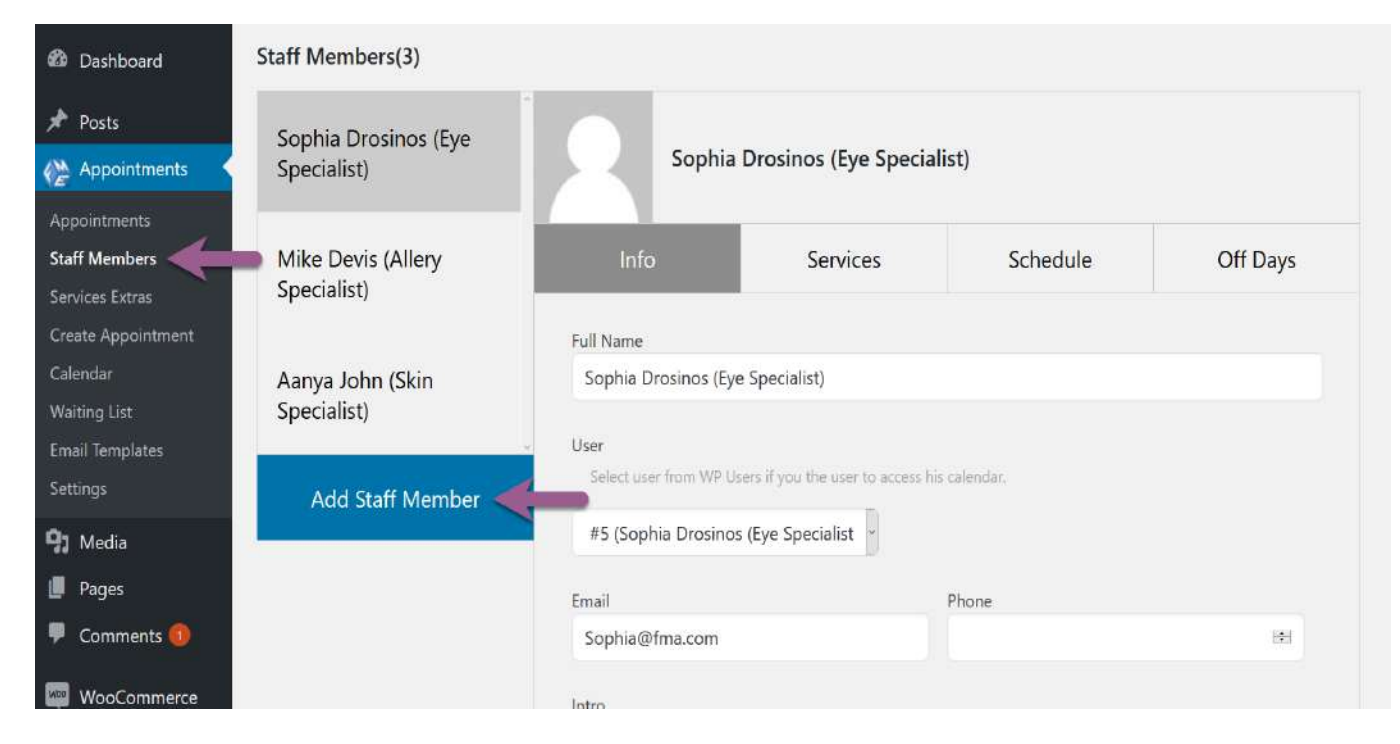

#### **Step 2: Fill Staff Member Information**

Fill the staff member's required information. For the purpose of this guide we have added the following.

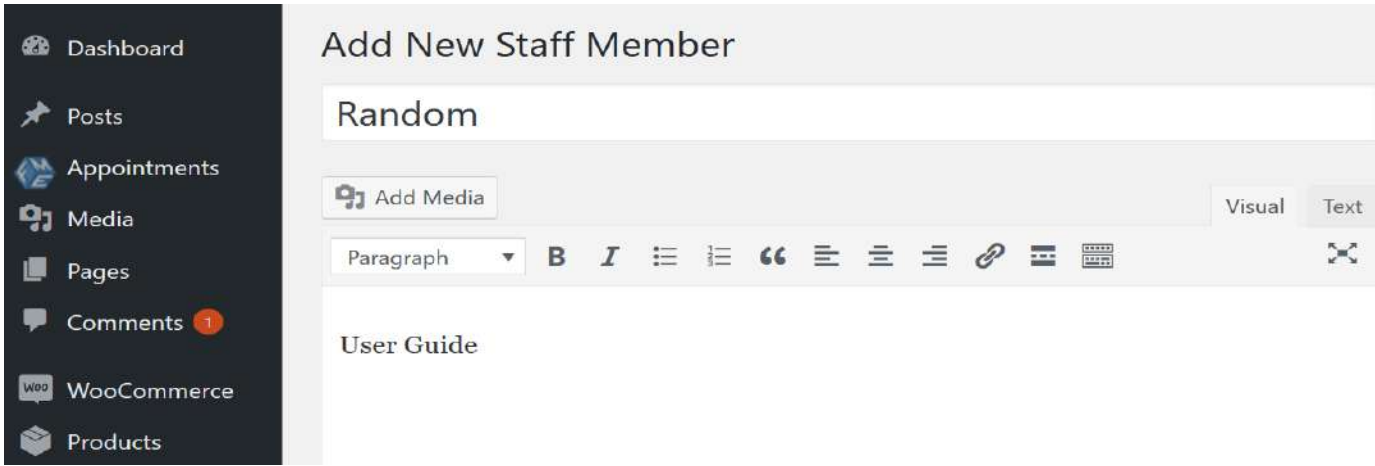

## **Step 3: Provide Additioal Appointable Staff Member Information**

Once the staff member is added addtional infomation needs to be added in order for the member to be apointable. All the highlighted tabs need to be filled as shown below.

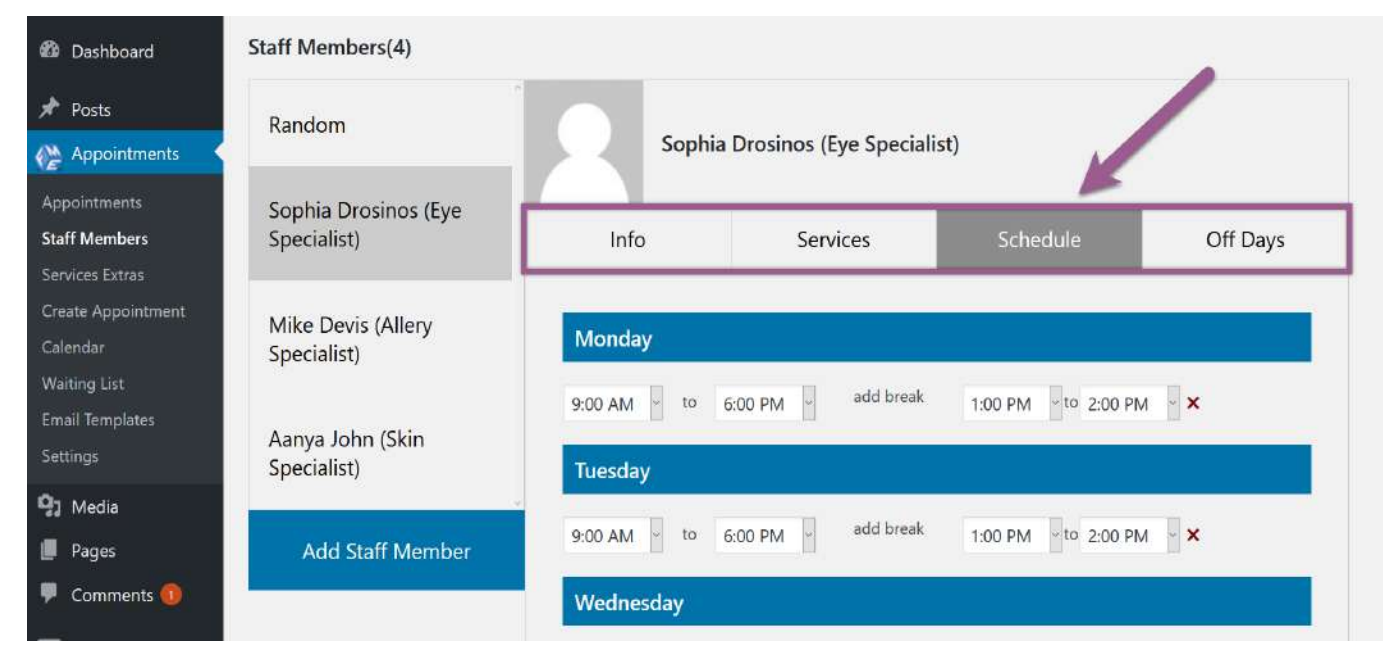

## **2.5 How Can Staff Members View Their Appointments**

#### **Go to MY Calander at My Accounts Page**

At "My Calander" on "My Accounts" page all staff members will be able to view the appointments in a Google Calander as shown below.

备 Home > My Account

## My Account

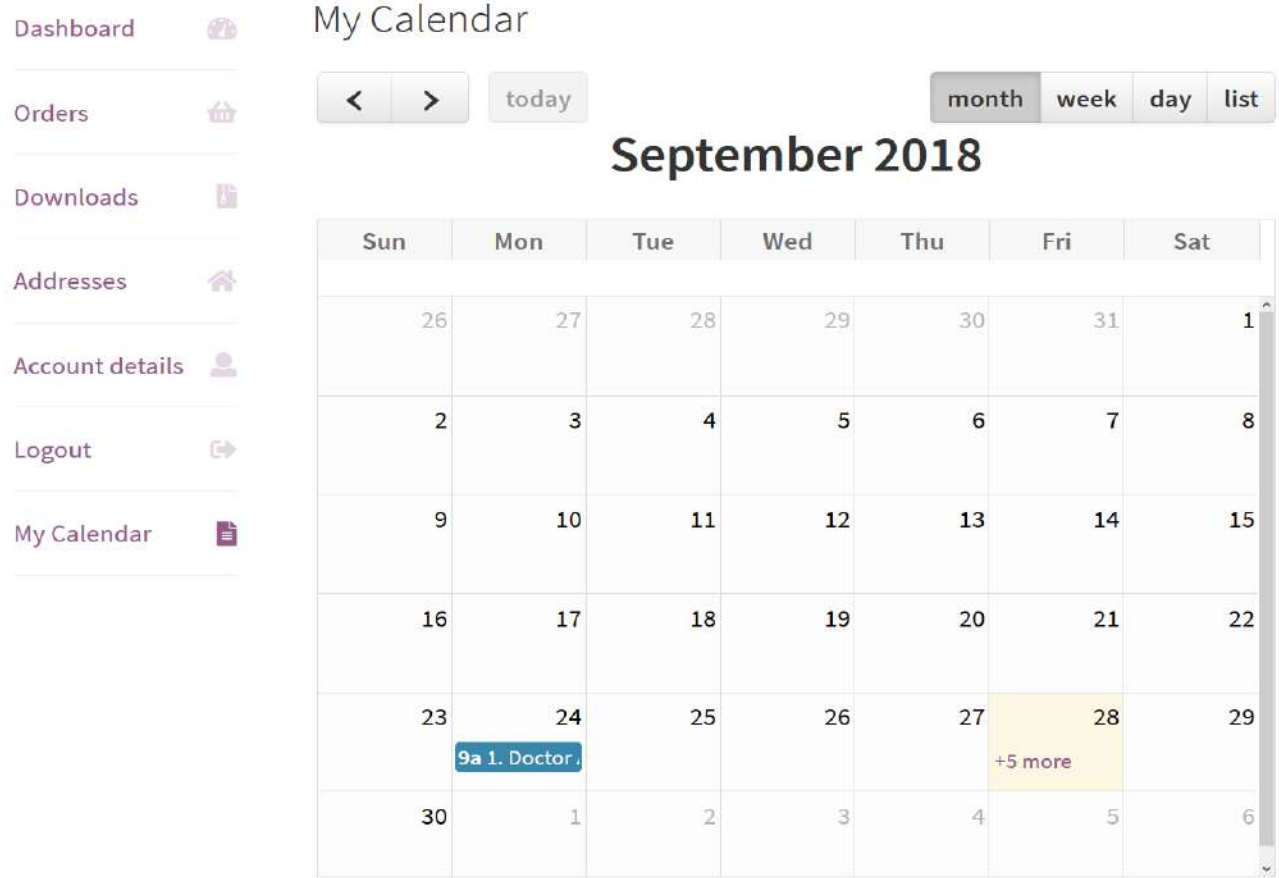

### **2.6 How to Add Extra Services**

#### **Step 1: Go to Service Extra at the Backend**

At the backend got to "Service Extra" at the backend. Here you will find all the extra services. Check on the "Add Service Extra" button to continue.

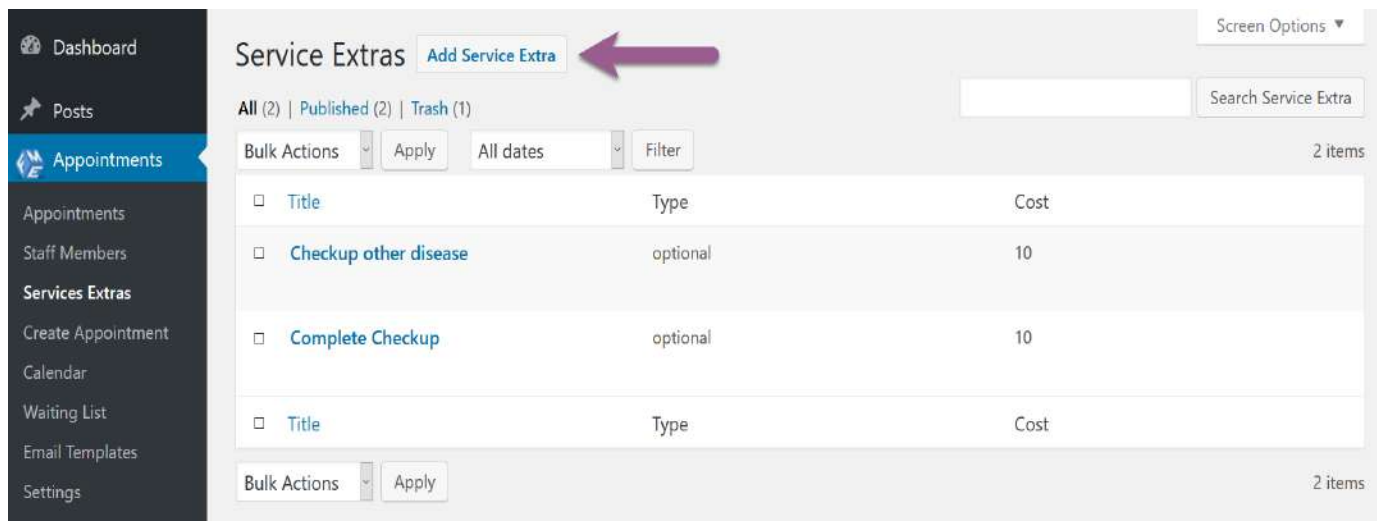

## **Step 2: Fill Required Information**

Here you have to fill extra service's information. For the pupose of this guide we have added the fllowing.

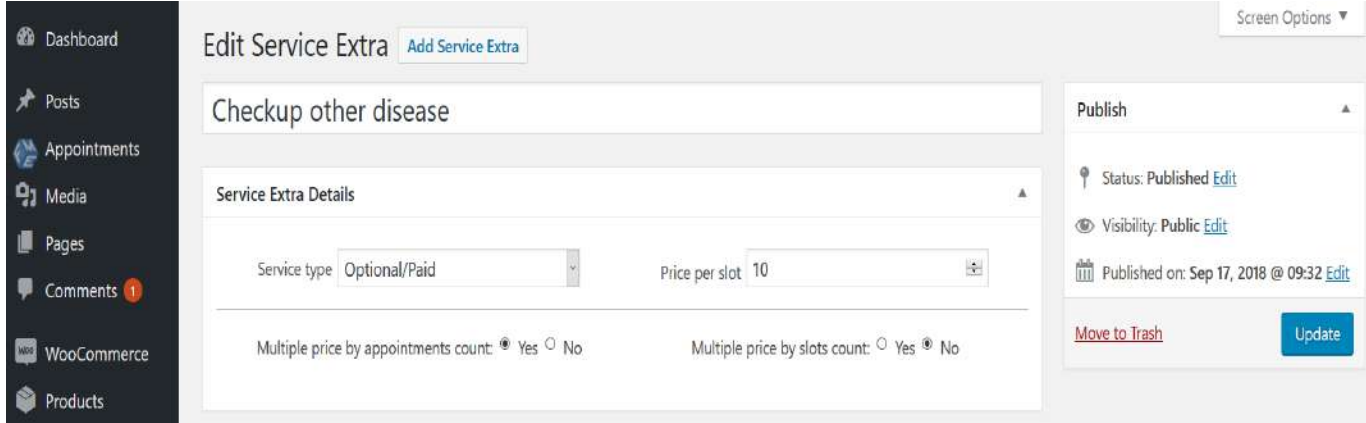

#### **Step 3: Frontend**

Now at the frontend you extra service will be displayed as the following. You can always go back and edit this information.

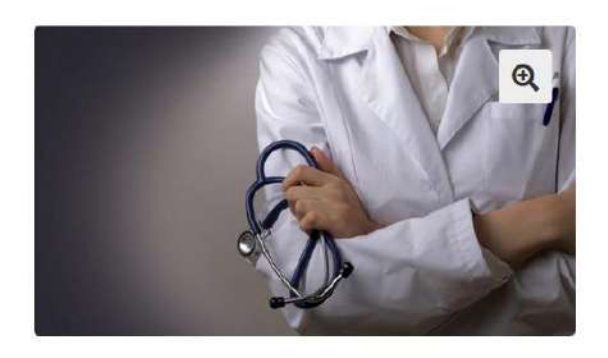

# 1. Doctor Appointment

\$50.00

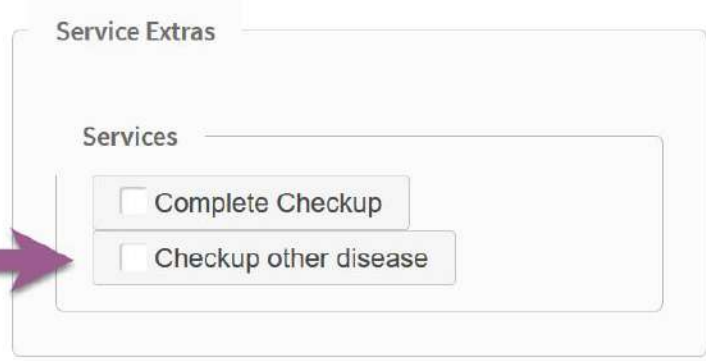

## **2.7 How can Admin(s) Create Appointments for Customers**

#### **Go to Create Appointment at the Backend**

At the backend go to "Create Appointment". Here you can create appointments for your customers as displayed below.

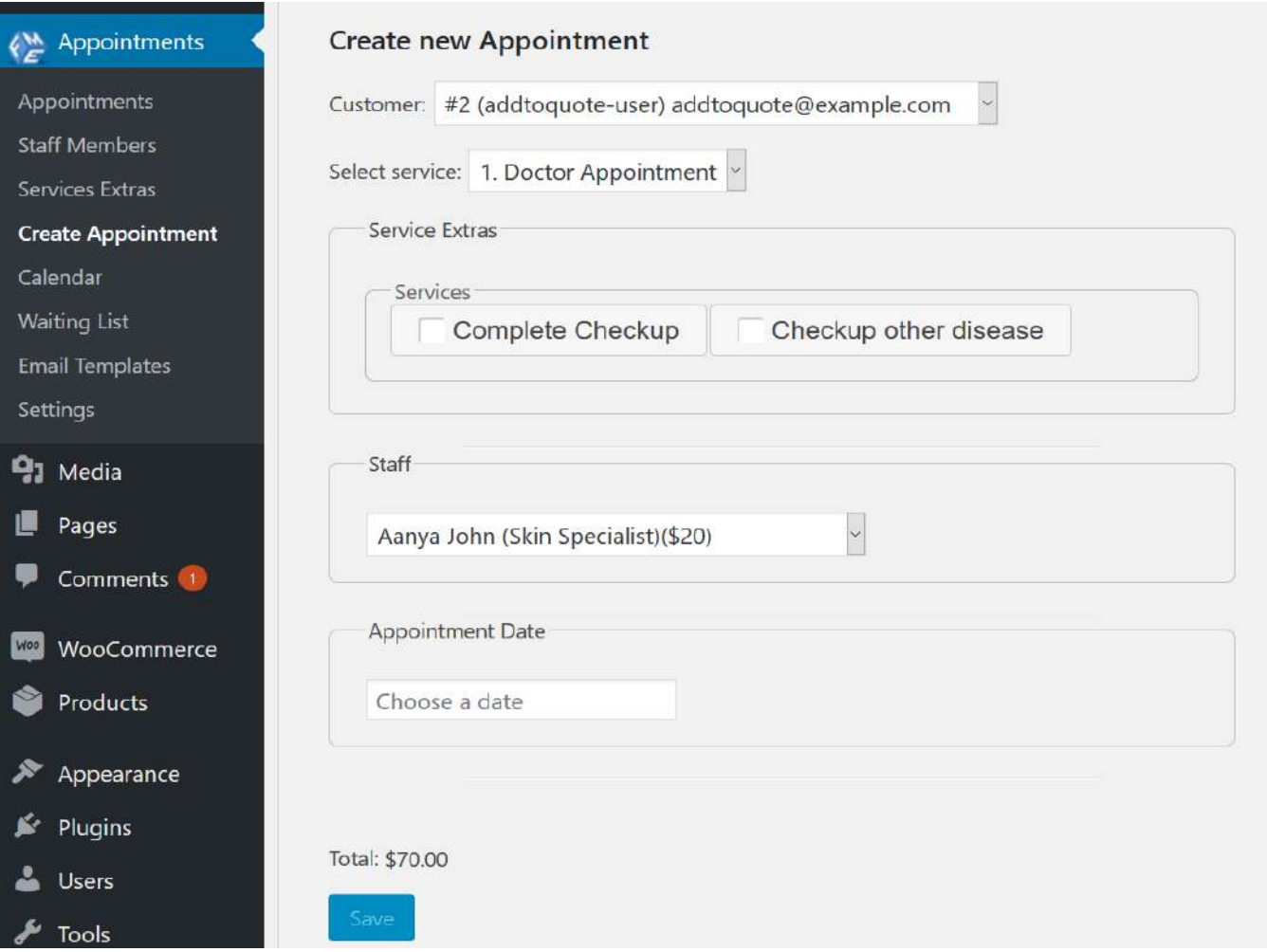

## **2.8 How to View all the Appointments**

### **Go to Calender at the Backend**

At the backend go to "Calender". Here you can find all the appointments booked by your customers as displayed below.

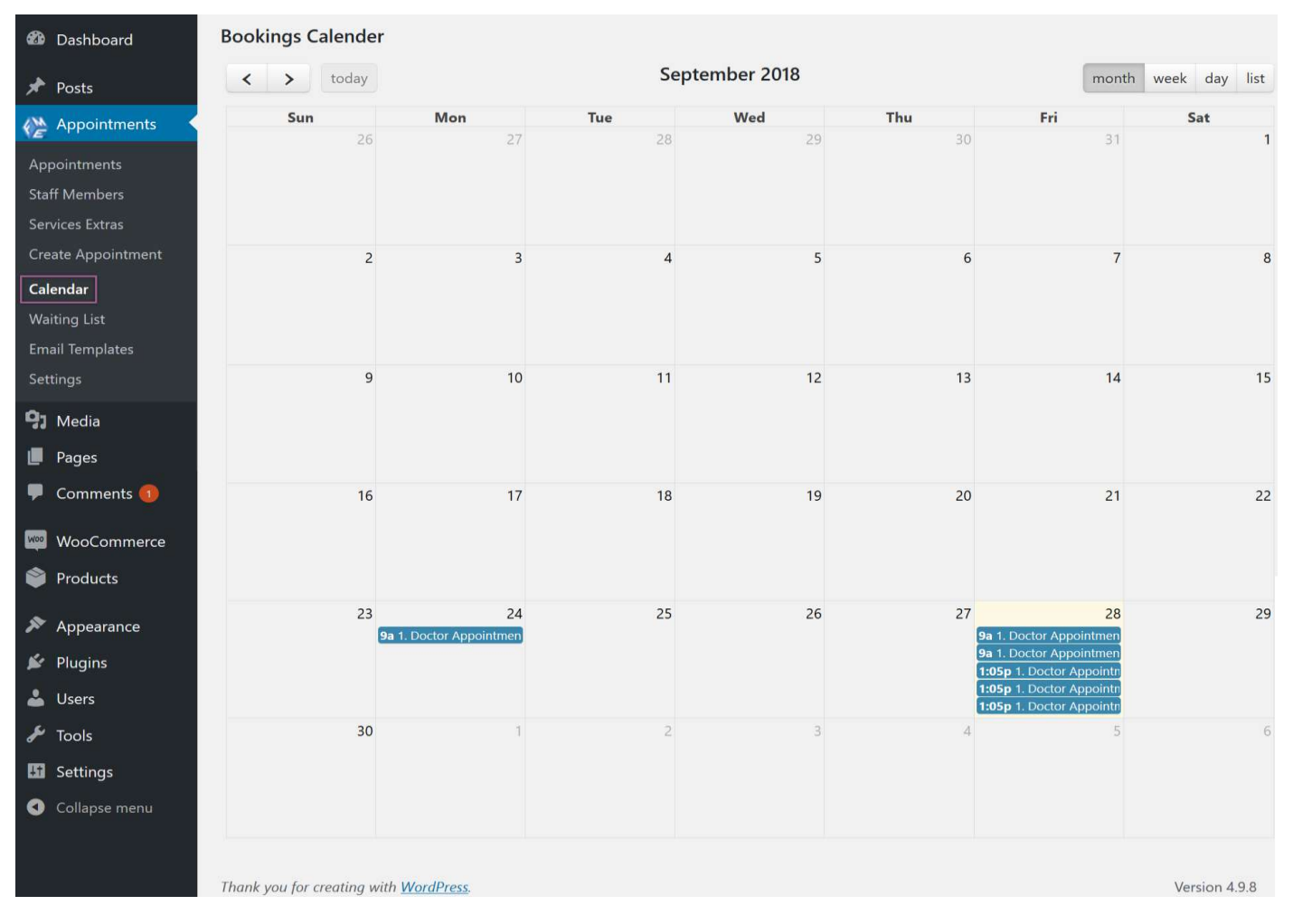

#### **2.9 How to View all the Waiting List Customers**

#### **Go to Waiting List at the Backend**

At the backend go to "Waiting List". Here you can find all the appointments booked by your customers that are on the waiting list as displayed below. You can change their status as per your requirement.

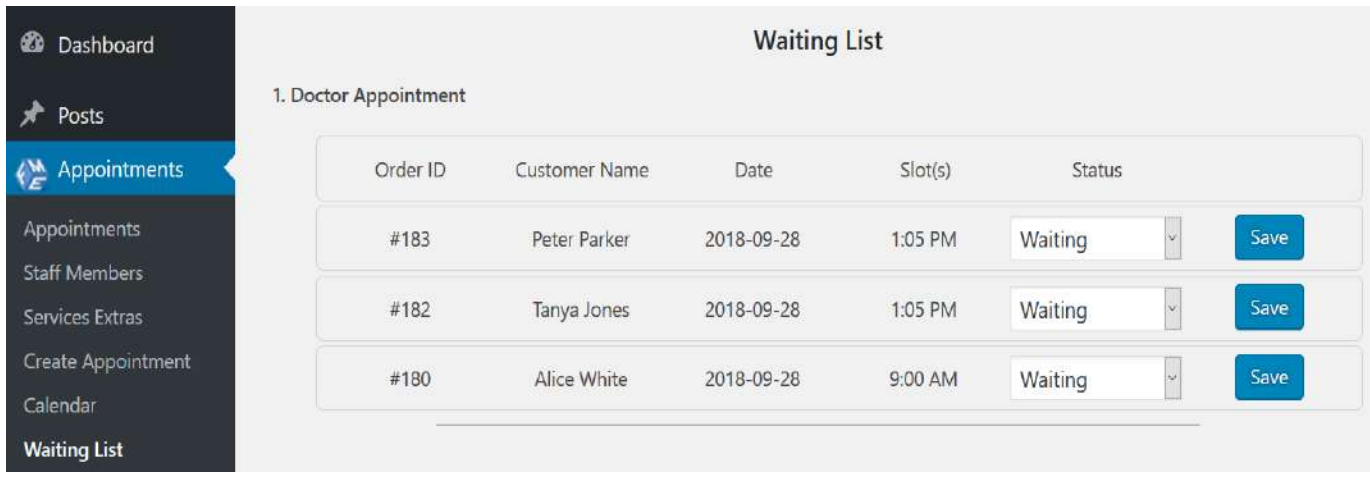

#### **2.10 How to Create Email Template**

## **Step 1: Go to Email Templates at the Backend**

At the backend got to "Email Templates" at the backend. Here you will find all the email templates. Check on the "Add Template" button to continue.

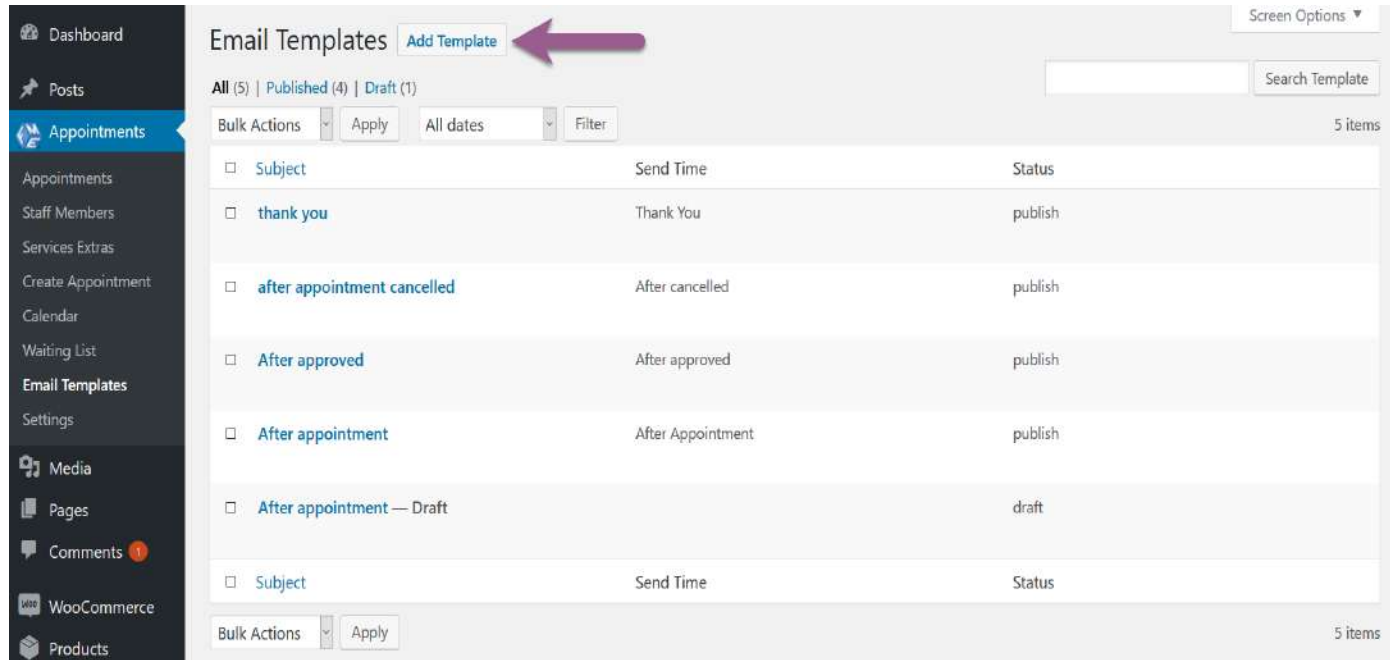

#### **Step 2: Fill Email Templates Information**

Now here you have to provide your email templte information plus which step the email will be sent. For the purpose of the guide we have saved the following which can be edited afterwards.

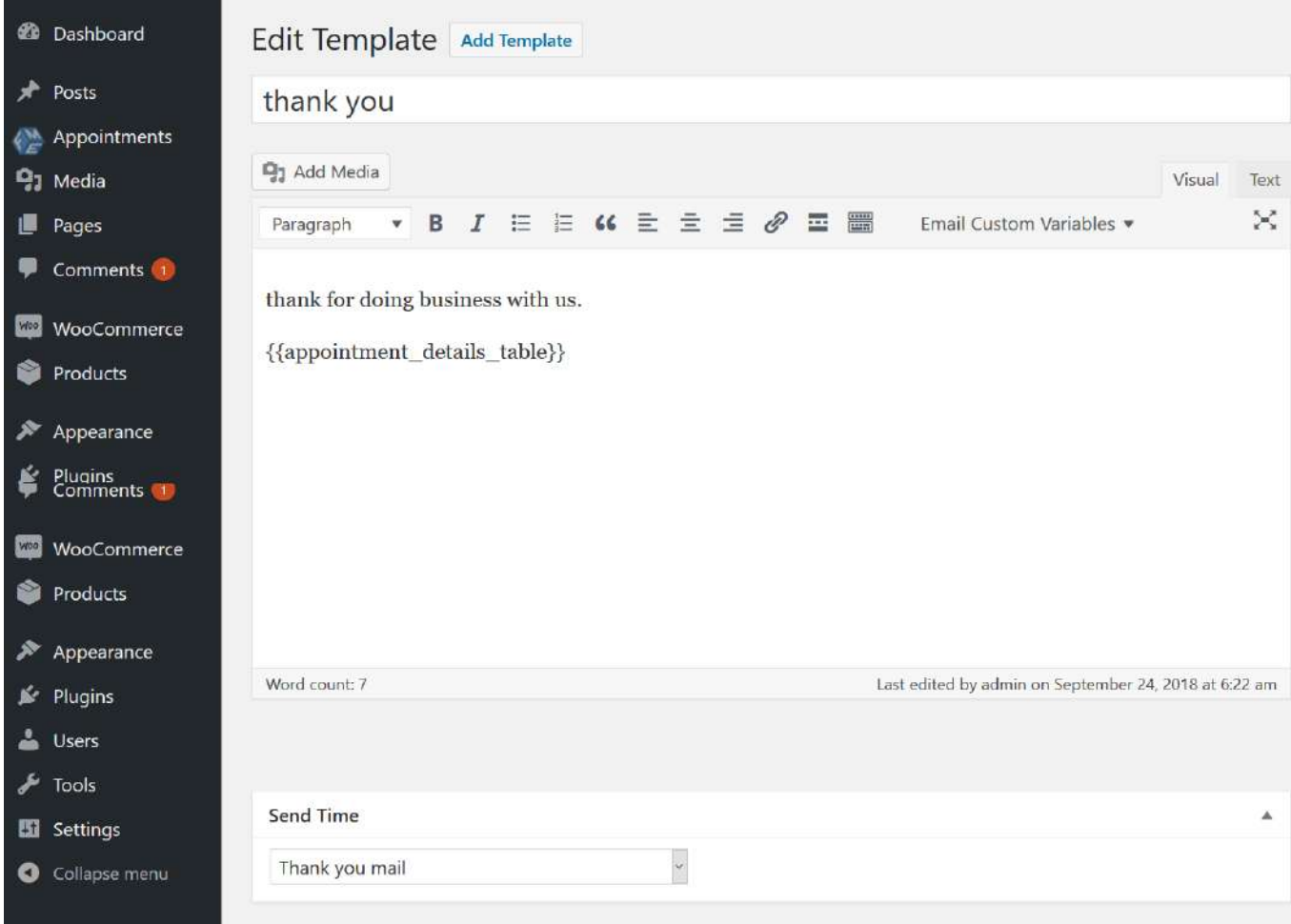